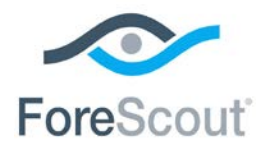

# HPS NIC Vendor DB

## Configuration Guide

**Version 1.2.4**

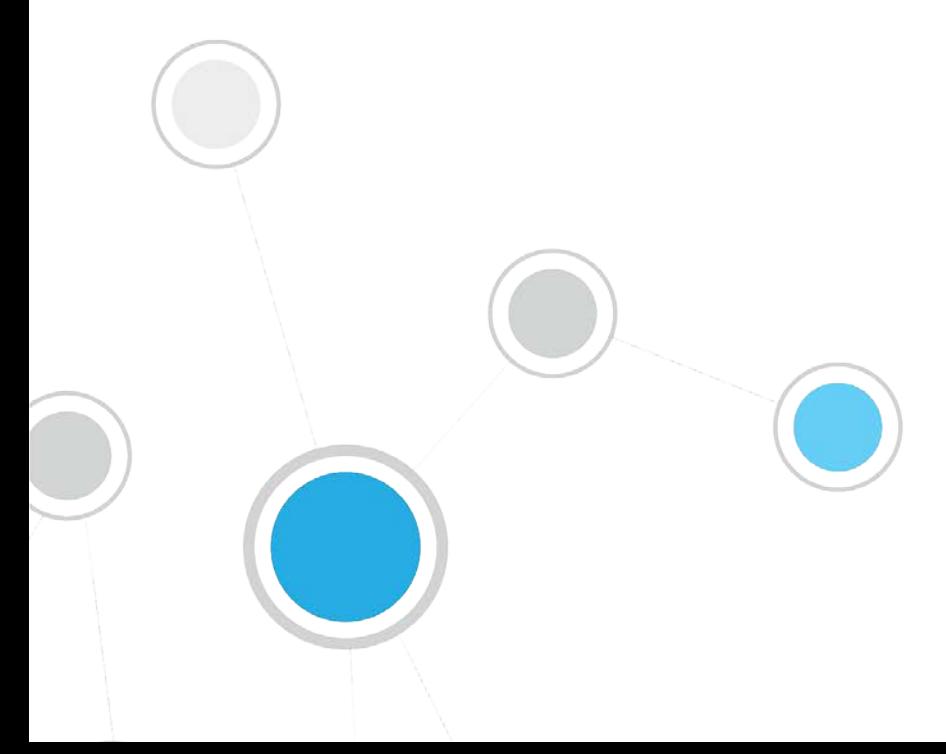

#### **Table of Contents**

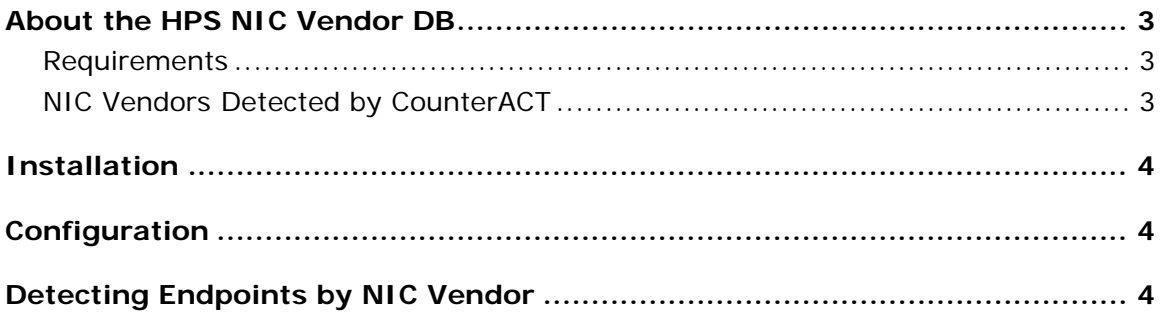

#### <span id="page-2-0"></span>**About the HPS NIC Vendor DB**

The HPS NIC Vendor Database works with the HPS Inspection Engine to map Network Interface Controllers to their vendors based on their MAC address.

The HPS NIC VenderDB provides host properties that let you detect and manage endpoints based on this information.

- NIC vendor names are listed in the **NIC Vendor** host property.
- NIC vendor names can be matched using free-text search tools in the **NIC Vendor Value** host property.

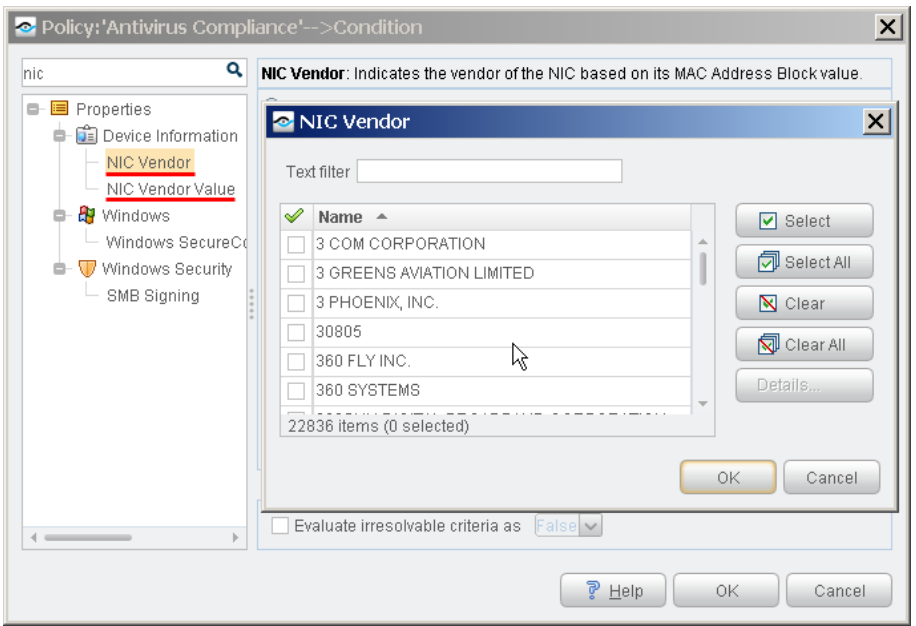

#### <span id="page-2-1"></span>**Requirements**

- CounterACT version 7.0.0 or higher
- **HPS Inspection Engine version 10.1.0 or higher**
- **HPS Applications Plugin version 2.1.3.1 or higher**

#### <span id="page-2-2"></span>**NIC Vendors Detected by CounterACT**

The HPS NIC Vendor DB identifies NIC vendors by their MAC Address Block as defined by the IEEE Standards Association. This block of the MAC address was previously known as the OUI (Organizationally Unique Identifier). The NIC Vendor Database uses the following MAC Address Block repositories:

- MA-L (MAC Address Block Large)
- MA-M (MAC Address Block Medium)
- **MA-S (MAC Address Block Small)**

**IAB** (Individual Address Block)

Each release of this plugin updates vendor information to reflect changes to these repositories maintained by the IEEE.

**■ The IAB repository is no longer updated by the IEEE. The plugin uses the last** *IAB dataset.*

#### <span id="page-3-0"></span>**Installation**

#### **To install the plugin:**

- **1.** Navigate to the [Customer Support, Base Plugins](http://updates.forescout.com/support/index.php?url=counteract§ion=plugins&version=7.0.0-513) page and download the plugin **.fpi** file.
- **2.** Save the file to the machine where the CounterACT Console is installed.
- **3.** Log into the CounterACT Console and select **Options** from the **Tools** menu.
- **4.** Select **Plugins**. The Plugins pane opens.
- **5.** Select **Install**. The Open dialog box opens.
- **6.** Browse to and select the saved plugin **.fpi** file.
- **7.** Select **Install**.
- **8.** An installation or upgrade information dialog box and a license agreement dialog box will open. Accept the license agreement to proceed with the installation.
- **9.** Once the installation is complete, select **Close**. The plugin is listed in the Plugins pane.

### <span id="page-3-1"></span>**Configuration**

No plugin configuration is required.

### <span id="page-3-2"></span>**Detecting Endpoints by NIC Vendor**

The plugin provides the following host properties that can be used to build policy conditions based on the NIC controllers installed on endpoints.

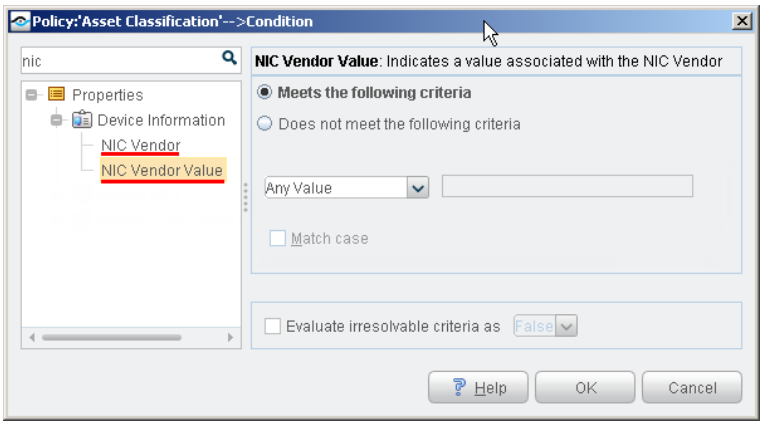

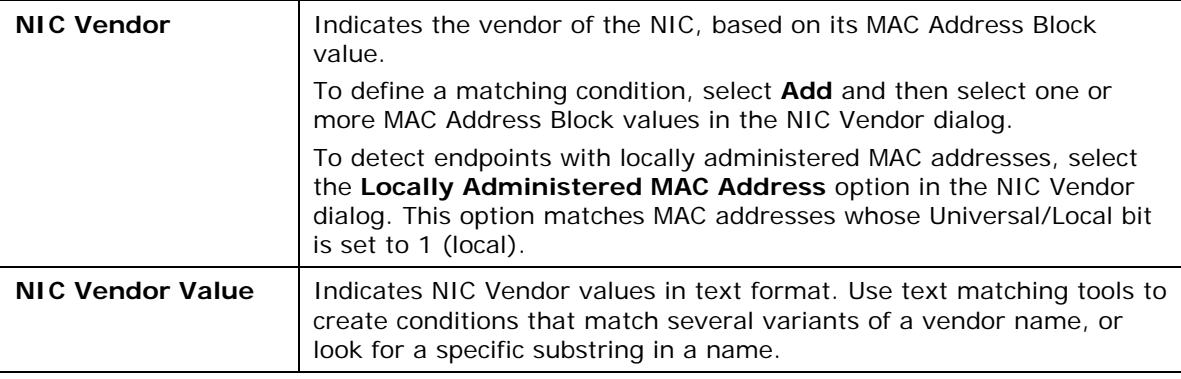

#### **Legal Notice**

Copyright © ForeScout Technologies, Inc. 2000-2017. All rights reserved. The copyright and proprietary rights in this document belong to ForeScout Technologies, Inc. ("ForeScout"). It is strictly forbidden to copy, duplicate, sell, lend or otherwise use this document in any way, shape or form without the prior written consent of ForeScout. All other trademarks used in this document are the property of their respective owners.

These products are based on software developed by ForeScout. The products described in this document may be protected by one or more of the following U.S. patents: #6,363,489, #8,254,286, #8,590,004, #8,639,800 and #9,027,079 and may be protected by other U.S. patents and foreign patents.

Redistribution and use in source and binary forms are permitted, provided that the above copyright notice and this paragraph are duplicated in all such forms and that any documentation, advertising materials and other materials related to such distribution and use acknowledge that the software was developed by ForeScout.

Unless there is another valid written agreement executed by you and ForeScout that governs the ForeScout products and services:

- If you have purchased any ForeScout products or services, your use of such products or services is subject to your acceptance of the terms set forth at [http://www.forescout.com/eula/;](http://www.forescout.com/eula/)
- If you have purchased any ForeScout support service ("ActiveCare"), your use of ActiveCare is subject to your acceptance of the terms set forth at [http://www.forescout.com/activecare-maintenance-and-support-policy/;](http://www.forescout.com/activecare-maintenance-and-support-policy/)
- If you are evaluating ForeScout's products, your evaluation is subject to your acceptance of the applicable terms set forth below:
	- If you have requested a General Availability Product, the terms applicable to your use of such product are set forth at: [http://www.forescout.com/evaluation](http://www.forescout.com/evaluation-license/)[license/.](http://www.forescout.com/evaluation-license/)
	- If you have requested a Beta Product, the terms applicable to your use of such product are set forth at: [http://www.forescout.com/beta-test-agreement/.](http://www.forescout.com/beta-test-agreement/)
	- If you have purchased any ForeScout Not For Resale licenses, such license is subject to your acceptance of the terms set forth at [http://www.forescout.com/nfr-license/.](http://www.forescout.com/nfr-license/)

Send comments and questions about this document to: [documentation@forescout.com](mailto:documentation@forescout.com)

2017-12-25 12:21